# Dell SE2716H Monitor User's Guide

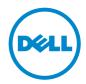

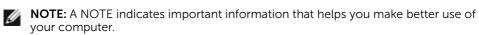

CAUTION: A CAUTION indicates potential damage to hardware or loss of data if instructions are not followed.

MARNING: A WARNING indicates a potential for property damage, personal injury, or death.

**Copyright © 2015 Dell Inc. All rights reserved.** This product is protected by U.S. and international copyright and intellectual property laws.

 $\mathsf{Dell}^{\mathsf{M}}$  and the  $\mathsf{Dell}$  logo are trademarks of  $\mathsf{Dell}$  Inc. in the United States and/or other jurisdictions. All other marks and names mentioned herein may be trademarks of their respective companies.

# **Contents**

| Abou   | t Your Monitor 5                       |
|--------|----------------------------------------|
|        | Package Contents                       |
|        | Product Features                       |
|        | Identifying Parts and Controls         |
|        | Monitor Specifications                 |
|        | Plug-and-Play                          |
|        | LCD Monitor Quality and Pixel Policy   |
| Settir | ng Up the Monitor18                    |
|        | Attaching the Stand                    |
|        | Connecting Your Monitor                |
|        | Organizing Your Cables                 |
|        | Removing the Monitor Stand             |
| Oper   | ating the Monitor23                    |
|        | Turning on the Monitor                 |
|        | Using the Front Panel Controls         |
|        | Using the On-Screen Display (OSD) Menu |
|        | Using Tilt                             |
| Trouk  | oleshooting                            |
|        | Self-Test                              |
|        | Built-in Diagnostics                   |
|        | Common Problems                        |

|      | Product Specific Problems                                | 43 |
|------|----------------------------------------------------------|----|
|      | Mobile High-Definition Link (MHL) Specific Problems      | 44 |
|      | Speakers Specific Problems                               | 44 |
| Арре | endix                                                    | 45 |
|      | Safety Instructions                                      | 45 |
|      | FCC Notices (U.S. only) and Other Regulatory Information | 45 |
|      | Contacting Dell                                          | 45 |
|      | Setting Up Your Monitor                                  | 46 |
|      | Maintenance Guidelines                                   | 47 |

### **About Your Monitor**

### **Package Contents**

Your monitor ships with the components shown below. Make sure that you have received all the components and contact Dell if something is missing.

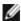

**NOTE:** Some items may be optional and may not ship with your monitor. Some features or media may not be available in certain countries.

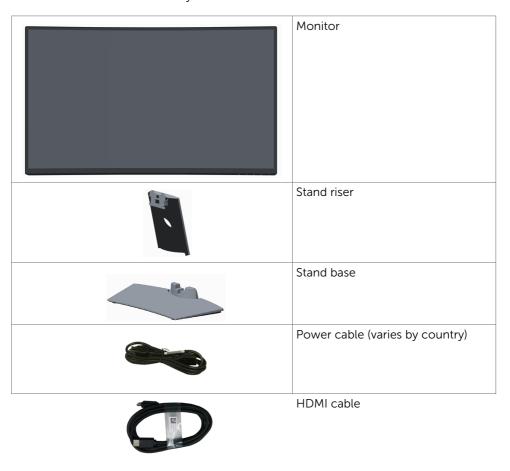

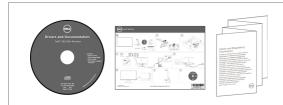

- Drivers and documentation media
- Quick Setup Guide
- Safety and Regulatory Information

#### **Product Features**

The **Dell SE2716H** curved monitor has an active matrix, thin-film transistor (TFT), liquid crystal display (LCD), and light emitting diode (LED) backlight. The monitor features include:

- 68.58 cm (27-inch) viewable area display (measured diagonally). 1920 x 1080 resolution with full-screen support for lower resolutions.
- Wide viewing angle to allow viewing from a sitting or standing position, or while moving from side-to-side.
- Mega dynamic contrast ratio (8,000,000:1).
- Tilt capability.
- Ultra-thin bezel minimizes the bezel gap in multi-monitor usage, enabling easier set up with an elegant viewing experience.
- HDMI(MHL) offers seamless connectivity to secondary devices such as select smartphones, DVD players, gaming consoles etc.
- Removable stand.
- Plug and play capable if supported by your system.
- Color gamut of 85% (typical).
- On-screen display (OSD) adjustments for easy setup and screen optimization.
- Software and documentation media includes an information file (INF), Image-color matching file (ICM), and product documentation.
- Dell display manager software (available on the disc shipped with the monitor).
- Energy saver feature for energy star compliance.
- Security-lock slot.
- Capability of switching from wide aspect to standard aspect ratio while maintaining image quality.
- EPEAT Silver rating.
- BFR/PVC- reduced.
- TCO-certified displays.
- Arsenic-free glass and mercury-free for the panel only.
- 0.3 W standby power when in the sleep mode.
- Energy gauge shows the energy level being consumed by the monitor in real time.
- Analog backlight dimming control for flicker free display.

# **Identifying Parts and Controls**

### **Front view**

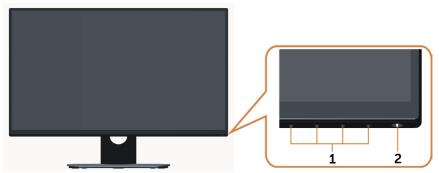

| Label | Description                                                        |  |
|-------|--------------------------------------------------------------------|--|
| 1     | Function buttons (For more information, see Operating the Monitor) |  |
| 2     | Power on/off button (with LED indicator)                           |  |

### **Back View**

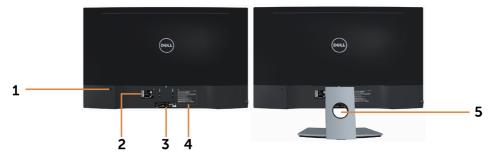

| Label | Description                                      | Use                                                                    |
|-------|--------------------------------------------------|------------------------------------------------------------------------|
| 1     | Security-lock slot                               | Secures monitor with security lock (sold separately).                  |
| 2     | Barcode, serial number, and<br>Service Tag label | Refer to this label if you need to contact Dell for technical support. |
| 3     | Regulatory label                                 | Lists the regulatory approvals.                                        |
| 4     | Letter etching                                   | Lists the regulatory approvals.                                        |
| 5     | Cable-management slot                            | Use to organize cables by placing them through the slot.               |

#### **Bottom View**

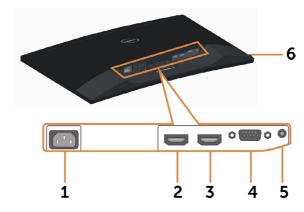

| Label | Description        | Use                                                                                               |
|-------|--------------------|---------------------------------------------------------------------------------------------------|
| 1     | AC power connector | To connect the monitor power cable.                                                               |
| 2     | HDMI (MHL) 1 port  | Connect your computer with HDMI cable or portable device with MHL cable.                          |
| 3     | HDMI (MHL) 2 port  | Connect your computer with HDMI cable or portable device with MHL cable.                          |
| 4     | VGA port           | Connect your computer with VGA cable (optional).                                                  |
| 5     | Audio-in port      | Connect to your computer audio output (optional).                                                 |
| 6     | Headphone port     | ⚠WARNING: Excessive sound pressure from earphones or headphones can cause hearing damage or loss. |

# **Monitor Specifications**

### **Flat Panel Specifications**

| Screen type     | Active matrix - TFT LCD                               |
|-----------------|-------------------------------------------------------|
| Panel type      | Vertical Alignment                                    |
| Panel curvature | 4000 mm radius                                        |
| Viewable image: |                                                       |
| Diagonal        | 68.58 cm (27 inches)                                  |
| Active Area:    |                                                       |
| Horizontal      | 597.36 mm (23.52 inches)                              |
| Vertical        | 336.31 mm (13.24 inches)                              |
| Area            | 200898.14 mm <sup>2</sup> (311.40 inch <sup>2</sup> ) |
| Pixel pitch     | 0.3114 mm x 0.3114 mm                                 |
| Viewing angle:  |                                                       |
| Horizontal      | 178° (typical)                                        |

| า) |
|----|
|    |
|    |
|    |
|    |
|    |
|    |
|    |

 $<sup>^{\</sup>star}\text{SE}2716H$  Color gamut (typical) is based on CIE1976 (85%) and CIE1931 (72%) test standards.

### **Resolution Specifications**

| Horizontal scan range                                     | 30 kHz to 83 kHz (automatic)               |
|-----------------------------------------------------------|--------------------------------------------|
| Vertical scan range                                       | 56 Hz to 76 Hz (automatic)                 |
| Maximum preset resolution                                 | 1920 x 1080 at 60 Hz                       |
| Video display capabilities<br>(VGA & HDMI & MHL playback) | 480i, 480p, 576i, 576p, 720p, 1080i, 1080p |

### **Preset Display Modes**

| Display Mode      | Horizontal<br>Frequency<br>(kHz) | Vertical<br>Frequency (Hz) | Pixel Clock<br>(MHz) | Sync Polarity<br>(Horizontal/<br>Vertical) |
|-------------------|----------------------------------|----------------------------|----------------------|--------------------------------------------|
| VESA, 720 x 400   | 31.5                             | 70.0                       | 28.3                 | -/+                                        |
| VESA, 640 x 480   | 31.5                             | 60.0                       | 25.2                 | -/-                                        |
| VESA, 640 x 480   | 37.5                             | 75.0                       | 31.5                 | -/-                                        |
| VESA, 800 x 600   | 37.9                             | 60.0                       | 40.0                 | +/+                                        |
| VESA, 800 x 600   | 46.9                             | 75.0                       | 49.5                 | +/+                                        |
| VESA, 1024 x 768  | 48.4                             | 60.0                       | 65.0                 | -/-                                        |
| VESA, 1024 x 768  | 60.0                             | 75.0                       | 78.8                 | +/+                                        |
| VESA, 1152 x 864  | 67.5                             | 75.0                       | 108.0                | +/+                                        |
| VESA, 1280 x 1024 | 64.0                             | 60.0                       | 108.0                | +/+                                        |
| VESA, 1280 x 1024 | 80.0                             | 75.0                       | 135.0                | +/+                                        |
| VESA, 1600 x 1200 | 75.0                             | 60.0                       | 162.0                | +/+                                        |
| VESA, 1920 x 1080 | 67.5                             | 60.0                       | 148.5                | +/+                                        |

### **MHL Source Display Modes**

| Display Mode      | Frequency (Hz) |
|-------------------|----------------|
| 640 x 480p        | 60             |
| 720 x 480p        | 60             |
| 720 x 576p        | 50             |
| 720 (1440) x 480i | 60             |
| 720 (1440) x 576i | 50             |
| 1280 x 720p       | 60             |
| 1280 x 720p       | 50             |
| 1920 x 1080i      | 60             |
| 1920 x 1080i      | 50             |
| 1920 x 1080p      | 30             |
| 1920 x 1080p      | 60             |
| 1920 x 1080p      | 50             |

### **Electrical Specifications**

| Video input signals   | • Analog RGB, 0.7 Volts +/- 5%, positive polarity at 75 ohm input impedance                           |
|-----------------------|----------------------------------------------------------------------------------------------------|
|                       | • HDMI 1.4 (MHL 2.0), 600mV for each differential line, 100 ohm input impedance per differential pair |
| Synchronization input | Separate horizontal and vertical synchronization,                                                     |
| signals               | polarity-free TTL level, SOG (Composite SYNC on green)                                                |
| AC input voltage/     | 100-240 VAC / 50 or 60 Hz ± 3 Hz / 1.5 A (maximum)                                                    |
| frequency/current     |                                                                                                    |
| Inrush current        | 120 V:30 A (Max.) at 0 °C (cold start)                                                                |
|                       | 240 V:60 A (Max.) at 0 °C (cold start)                                                                |

### **Speaker Specifications**

| Speaker rated power | 2 x (3 W + 6 W) |
|---------------------|-----------------|
| Frequency response  | 100 Hz - 20 kHz |
| Impedance           | 8 ohm           |

## **Physical Characteristics**

| Connector type                 | • 15-pin D-subminiature (black connector) |
|--------------------------------|-------------------------------------------|
|                                | • HDMI (MHL) 1/HDMI (MHL) 2               |
|                                | • Audio-in                                |
|                                | Headphone-out                             |
| Signal cable type              | Digital: detachable, HDMI, 19 pins        |
|                                | • Digital: detachable, MHL, 19 pins       |
|                                | • Analog: detachable, VGA, 15 pins        |
| Dimensions (with stand):       |                                           |
| Height                         | 457.79 mm (18.02 inches)                  |
| Width                          | 616.50 mm (24.27 inches)                  |
| Depth                          | 176.15 mm (6.94 inches)                   |
| Dimensions (without stand):    |                                           |
| Height                         | 366.20 mm (14.42 inches)                  |
| Width                          | 616.50 mm (24.27 inches)                  |
| Depth                          | 71.28 mm (2.81 inches)                    |
| Stand dimensions:              | ·                                         |
| Height                         | 182.84 mm (7.20 inches)                   |
| Width                          | 290.39 mm (11.43 inches)                  |
| Depth                          | 176.15 mm (6.94 inches)                   |
| Weight:                        | ·                                         |
| With packaging                 | 8.0 kg (17.64 lbs)                        |
| With stand assembly and cables | 6.26 kg (13.80 lbs)                       |
| Without stand assembly         |                                           |
| (no cables)                    | 4.96 kg (10.93 lbs)                       |
| Stand assembly                 | 1 kg (2.2 lbs)                            |
| Front frame gloss              | >85%                                      |

#### **Environmental Characteristics**

| Temperature:        |                                |  |
|---------------------|--------------------------------|--|
| Operating           | 0°C to 40°C (32°F to 104°F)    |  |
| Non-operating       | -20°C to 60°C (-4°F to 140°F)  |  |
| Humidity:           |                                |  |
| Operating           | 10% to 80% (non-condensing)    |  |
| Non-operating       | 5% to 90% (non-condensing)     |  |
| Altitude:           |                                |  |
| Operating           | 5,000 m (16,404 ft) (maximum)  |  |
| Non-operating       | 12,192 m (40,000 ft) (maximum) |  |
| Thermal dissipation | • 211.55 BTU/hour (maximum)    |  |
|                     | • 98.95 BTU/hour (typical)     |  |

### **Power Management Modes**

If you have VESA's DPM-compliant video card or software installed in your PC, the monitor can automatically reduce its power consumption when not in use. This is referred to as power save mode\*. If the computer detects input from the keyboard, mouse, or other input devices, the monitor automatically resumes functioning. The following table shows the power consumption and signaling of this automatic power saving feature.

| VESA<br>Modes    | Horizontal<br>Sync | Vertical<br>Sync | Video  | Power Indicator                   | Power Consumption                  |
|------------------|--------------------|------------------|--------|-----------------------------------|------------------------------------|
| Normal operation | Active             | Active           | Active | White                             | 62 W (maximum)**<br>29 W (typical) |
| Active-off mode  | Inactive           | Inactive         | Off    | Breathing White (blinking slowly) | Less than 0.3 W                    |
| Switch off       | -                  | -                | _      | Off                               | Less than 0.3 W                    |

| Energy Star | Power Consumption |
|-------------|-------------------|
| On Mode     | 21.8 W ***        |

The OSD operates only in the normal operation mode. If you press any button in the active-off mode, one of the following message is displayed:

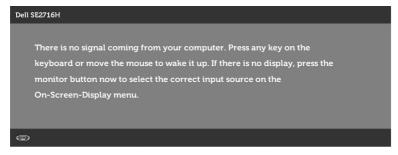

or

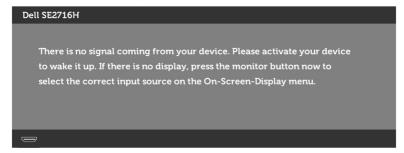

- \*Zero power consumption in OFF mode can only be achieved by disconnecting the AC mains cable from the monitor.
- \*\*Maximum power consumption with maximum luminance and speaker active.
- \*\*\* Energy consumption (On Mode) is tested at 230 Volts / 50 Hz.

This document is informational only and reflects laboratory performance. Your product may perform differently, depending on the software, components and peripherals you ordered and shall have no obligation to update such information. Accordingly, the customer should not rely upon this information in making decisions about electrical tolerances or otherwise. No warranty as to accuracy or completeness is expressed or implied.

Activate the computer and the monitor to gain access to the OSD.

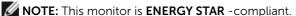

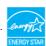

### **Pin Assignments**

### VGA port

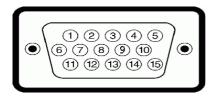

| Pin number | 15-pin side of the connected signal cable |
|------------|-------------------------------------------|
| 1          | Video-Red                                 |
| 2          | Video-Green                               |
| 3          | Video-Blue                                |
| 4          | GND                                       |
| 5          | Self-test                                 |
| 6          | GND-R                                     |
| 7          | GND-G                                     |
| 8          | GND-B                                     |
| 9          | Computer 5 V / 3.3 V                      |
| 10         | GND-sync                                  |
| 11         | GND                                       |
| 12         | DDC data                                  |
| 13         | H-sync                                    |
| 14         | V-sync                                    |
| 15         | DDC clock                                 |

### **HDMI** port

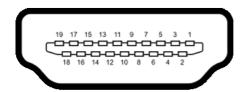

| Pin number | 19-pin side of the connected signal cable |
|------------|-------------------------------------------|
| 1          | TMDS DATA 2+                              |
| 2          | TMDS DATA 2 SHIELD                        |
| 3          | TMDS DATA 2-                              |
| 4          | TMDS DATA 1+                              |
| 5          | TMDS DATA 1 SHIELD                        |
| 6          | TMDS DATA 1-                              |
| 7          | TMDS DATA 0+                              |
| 8          | TMDS DATA 0 SHIELD                        |
| 9          | TMDS DATA 0-                              |
| 10         | TMDS CLOCK+                               |
| 11         | TMDS CLOCK SHIELD                         |
| 12         | TMDS CLOCK-                               |
| 13         | CEC                                       |
| 14         | Reserved (N.C. on device)                 |
| 15         | DDC CLOCK (SCL)                           |
| 16         | DDC DATA (SDA)                            |
| 17         | DDC/CEC Ground                            |
| 18         | +5 V POWER                                |
| 19         | HOT PLUG DETECT                           |

### MHL port

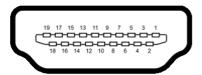

| Pin number | 19-pin side of the connected signal cable |
|------------|-------------------------------------------|
| 1          | N/C                                       |
| 2          | CD_SENSE                                  |
| 3          | N/C                                       |
| 4          | N/C                                       |
| 5          | TMDS_GND                                  |
| 6          | N/C                                       |
| 7          | MHL+                                      |
| 8          | MHL_Shield                                |
| 9          | MHL-                                      |
| 10         | N/C                                       |
| 11         | TMDS_GND                                  |
| 12         | N/C                                       |
| 13         | N/C                                       |
| 14         | N/C                                       |
| 15         | CD_PULLUP                                 |
| 16         | N/C                                       |
| 17         | VBUS_CBUS_GND                             |
| 18         | VBUS                                      |
| 19         | CBUS                                      |
| 2Shell     | Shield                                    |

### Plug-and-Play

You can install the monitor in any Plug-and-Play-compatible system. The monitor automatically provides the computer system with its extended display identification data (EDID) using display data channel (DDC) protocols so the computer can configure itself and optimize the monitor settings. Most monitor installations are automatic; you can select different settings if desired. For more information about changing the monitor settings, see Operating the Monitor.

### **LCD Monitor Quality and Pixel Policy**

During the LCD monitor manufacturing process, it is not uncommon for one or more pixels to become fixed in an unchanging state which are hard to see and do not affect the display quality or usability. For more information on LCD Monitor Pixel Policy, see Dell support site at: <a href="https://www.dell.com/support/monitors">www.dell.com/support/monitors</a>.

### **Setting Up the Monitor**

### Attaching the Stand

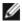

**NOTE:** The stand riser and stand base are detached when the monitor is shipped from the factory.

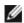

**NOTE:** The procedure below is applicable for the default stand. If you purchased any other stand, see the documentation shipped with the stand to set it up.

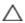

CAUTION: Don't put pressure on it when the monitor is on the ground facing up or down.

Connect the stand riser to stand base.

- Attach the stand riser to the stand base.
- 2 Tighten the thumbscrew below the stand base.

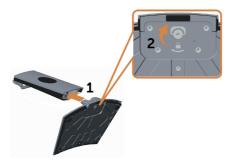

Attach the stand assembly to the monitor.

- 1 Put the Pizza box flat on the floor before open it.
- 2 Remove the paper cushion from the top of pizza box and lift protective cover.
- 3 Insert the two tabs on the upper part of the stand in the slots on the back of the monitor.
- **4** Press the stand down till it snaps into place.

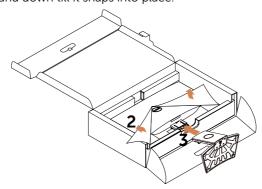

CAUTION: If the paper cushion is unavailable, use a thick sitting mat.

Place the monitor upright.

- Slide one hand in the cutout area on the bottom cushion and use the other hand to hold the stand
- **2** Lift the monitor carefully to prevent it from slipping or falling.
- **3** Remove the protective cover from the monitor.

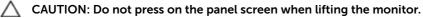

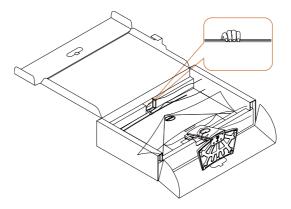

### **Connecting Your Monitor**

MARNING: Before you begin any of the procedures in this section, follow the Safety Instructions.

To connect your monitor to the computer:

- 1 Turn off your computer.
- 2 Connect the VGA/HDMI/Audio cable from your monitor to the computer.
- Switch on your monitor.

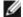

**NOTE:** Do not connect multiple display cables to the same computer.

### Connecting the VGA cable (optional)

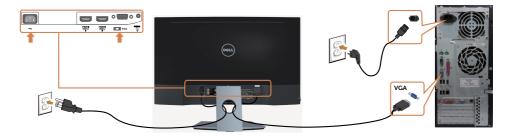

### Connecting the HDMI cable

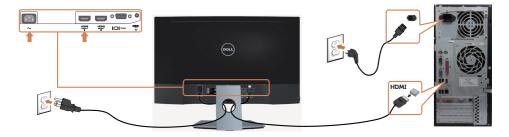

### Connecting the audio cable (optional)

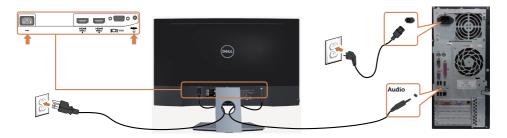

### Using the Mobile-High Definition Link (MHL)

- **NOTE:** This monitor is MHL certified.
- **NOTE:** To use the MHL function, use only MHL certified cable and source devices that support MHL output.
- **NOTE:** Some MHL source devices may take more than a few seconds or longer to output an image, depending on MHL source devices.
- **NOTE:** When the connected MHL source device enters standby mode, the monitor displays a black screen or the message below, depending on MHL source device's output.

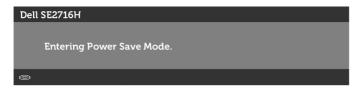

To enable MHL connection, please perform the below steps:

- 1 Plug the power cable on your monitor into a AC outlet.
- 2 Connect the (micro) USB port on your MHL source device to HDMI (MHL) 1/ HDMI (MHL) 2 port on the monitor with a MHL certified cable (see Bottom View for details)

**3** Turn on the monitor and the MHL source device.

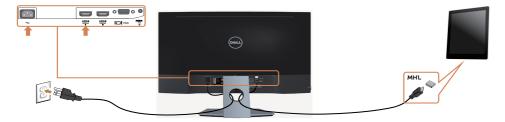

- 4 Select input source on monitor to HDMI (MHL) 1/ HDMI (MHL) 2 by using OSD menu (see Using the On-Screen Display (OSD) Menu for details).
- 5 If the monitor does not display an image, see Mobile High-Definition Link (MHL) Specific Problems.

### **Organizing Your Cables**

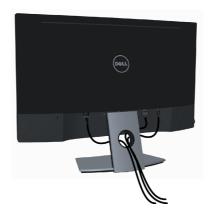

After attaching all necessary cables to your monitor and computer, (see Connecting Your Monitor for cable attachment) organize all cables as shown above.

### **Removing the Monitor Stand**

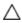

CAUTION: To prevent scratches on the LCD screen while removing the stand, make sure that the monitor is placed on a soft, clean foam.

Direct contact with hard objects might cause damage to the curved monitor.

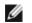

**NOTE:** The procedure below is applicable for the default stand. If you purchased any other stand, see the documentation shipped with the stand to set it up.

#### To remove the stand:

- 1 Place the monitor on paper cushion or thick sitting mat.
- 2 Use a screwdriver hold the release button.
- **3** Pull the stand neck in the arrow direction to detach the stand.

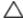

CAUTION: If the paper cushion is unavailable, use a thick sitting mat.

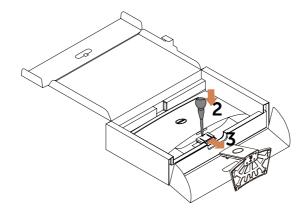

# Operating the Monitor

### **Turning on the Monitor**

Press the **b**utton to turn on the monitor.

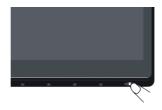

### **Using the Front Panel Controls**

Use the control buttons on the front of the monitor to adjust the characteristics of the image being displayed. As you use these buttons to adjust the controls, an OSD shows the numeric values of the characteristics as they change.

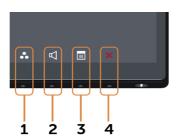

The following table describes the front panel buttons:

| Fron | t-Panel Button          | Description                                                  |
|------|-------------------------|--------------------------------------------------------------|
|      | Shortcut key:           | Use this button to choose from a list of preset color modes. |
| 2    | (I)                     | Use this button to directly access the volume leve bar.      |
| !    | Shortcut key:<br>Volume |                                                              |

|   | Front-Panel Button | Description                                                                         |
|---|--------------------|-------------------------------------------------------------------------------------|
| 3 |                    | Use this menu button to launch the on-screen display (OSD) and select the OSD menu. |
|   | Menu               | See Accessing the Menu System.                                                      |
| 4 | X                  | Use this button to go back to the main menu or exit the OSD main menu.              |
|   | Exit               |                                                                                     |

### **Front-Panel Button**

Use the buttons on the front of the monitor to adjust the image settings.

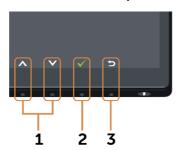

|   | Front Panel | Button | Description                                                                                     |  |
|---|-------------|--------|-------------------------------------------------------------------------------------------------|--|
| 1 | Δ           |        | Use the ${\bf Up}$ (increase) and ${\bf Down}$ (decrease) keys to adjust items in the OSD menu. |  |
|   | Up          | Down   |                                                                                                 |  |
| 2 | OH<br>OH    |        | Use the <b>OK</b> button to confirm your selection.                                             |  |
| 3 | Bac         | ck     | Use the <b>Back</b> button to go back to the previous menu.                                     |  |

### Using the On-Screen Display (OSD) Menu

### **Accessing the Menu System**

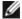

NOTE: Any changes you make using the OSD menu are automatically saved if you move to another OSD menu, exit the OSD menu, or wait for the OSD menu to disappear.

1 Press the button to launch the OSD menu and display the main menu.

#### Main menu for VGA input

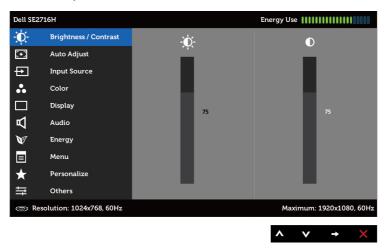

or Main menu for HDMI (MHL) 1/HDMI (MHL) 2 input

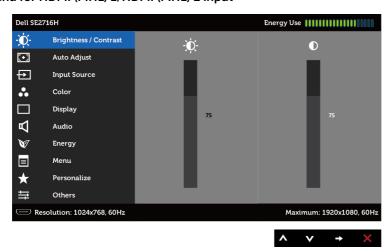

- 2 Press the A and buttons to move between options. As you move from one icon to another, the option name is highlighted.
- **3** Press the or button once to activate the highlighted option.
- 4 Press the A and V buttons to select the desired parameter.
- 5 Press to enter the slide bar and then use the A or button, according to the indicators on the menu, to make your changes.
- 6 Press the 5 button once to return to the main menu to select another option or press the **x** button two or three times to exit from the OSD menu.

#### Menu and lcon Submenus

#### Description

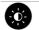

Brightness/ Contrast

Use this menu to activate Brightness/Contrast adjustment. Dell SE2716H Ö-Brightness / Contrast Ď-O **₩** Auto Adjust

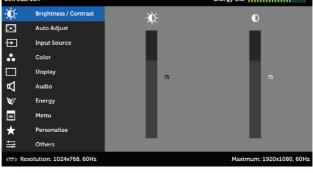

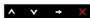

#### **Brightness**

Brightness adjusts the luminance of the backlight

(minimum 0; maximum 100).

Press the button to increase brightness.

Press the button to decrease brightness.

**NOTE:** Manual adjustment of **Brightness** is disabled when Dynamic Contrast is switched on.

#### Contrast

Adjust the **Brightness** first, and then adjust **Contrast** only if further adjustment is necessary.

Press the A button to increase contrast and press the V button to decrease contrast (between 0 and 100).

Contrast adjusts the difference between darkness and lightness on the monitor.

#### Menu and Icon Description Submenus **Auto Adjust** Even though your computer recognizes your monitor on startup, the **Auto Adjustment** function optimizes the display settings for use with your particular setup. **Auto Adjustment** allows the monitor to self-adjust to the incoming video signal. After using **Auto Adjustment**, you can further tune your monitor by using the **Pixel Clock** (Coarse) and Phase (Fine) controls under Display menu. Auto Adjustment in Progress... **NOTE:** In most cases, **Auto Adjust** produces the best image for your configuration. **NOTE:** Auto Adjust feature option is only available when your monitor is connected using the VGA cable. **Input Source** Use the **Input Source** menu to select between different video inputs that are be connected to your monitor. Dell SE2716H Energy Use |||||||||||| Ö-Brightness / Contrast [+] Auto Adjust Input Source HDMI (MHL) 2 == . Color Display ᡌ Audio Energy Menu $\star$ Others Resolution: 1024x768, 60Hz Maximum: 1920x1080, 60Hz Auto Select Use to select **Auto Select**, the monitor scans for available input sources. **VGA** Select the **VGA** input when you are using the analog (VGA) connector. Use to select the VGA input source. Select the **HDMI (MHL) 1** input when you are using the HDMI HDMI (MHL) (MHL) 1 connector.

Use to select the HDMI (MHL) 1 input source.

Use to select the HDMI (MHL) 2 input source.

(MHL) 2 connector.

Select the HDMI (MHL) 2 input when you are using the HDMI

HDMI (MHL)

#### lcon

#### Menu and Submenus

#### Description

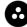

Color

Use the **Color** menu to adjust the color setting mode.

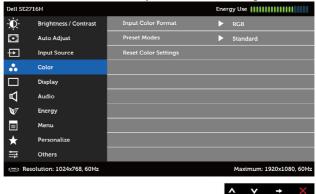

#### Input Color Format

Allows you to set the video input mode to:

**RGB:** Select this option if your monitor is connected to a computer (or DVD player) using the HDMI cable; or MHL devices using the MHL cable.

**YPbPr:** Select this option if your monitor is connected to a DVD player by YPbPr using HDMI cable; or MHL devices by YPbPr using the MHL cable.

Or if the DVD (or MHL devices) color output setting is not RGB.

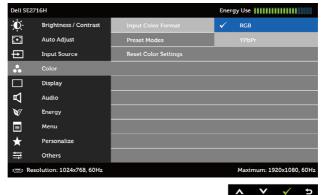

# Icon Menu and Submenus

#### Description

#### **Preset Mode**

When you select **Preset Modes**, you can choose **Standard**, **Multimedia**, **Movie**, **Game**, **Paper**, **Warm**, **Cool**, or **Custom Color** from the list.

- **Standard:** Default color settings. This is the default preset mode.
- Multimedia: Ideal for multimedia applications.
- Movie: Ideal for movies.
- Game: Ideal for most gaming applications.
- Paper: Loads brightness and sharpness settings ideal for viewing text. Blend the text background to simulate paper media without affecting color images. Applies to RGB input format only.
- Warm: Increases the color temperature. The screen appears warmer with a red/yellow tint.
- Cool: Decreases the color temperature. The screen appears cooler with a blue tint.
- Custom Color: Allows you to manually adjust the color settings.

Press the and buttons to adjust the Red, Green, and Blue values and create your own preset color mode.

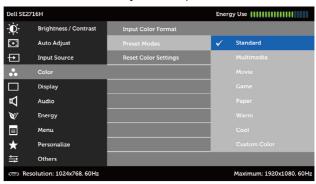

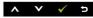

#### Reset Color Settings

Resets your monitor's color settings to the factory defaults.

# Icon Menu and Submenus

#### Description

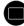

Display

Use the **Display** menu to adjust image.

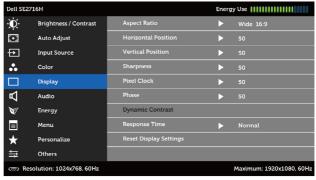

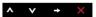

| Aspect Ratio           | Adjust the image ratio to <b>Wide 16:9, 4:3,</b> or <b>5:4</b> .                                                                                                    |
|------------------------|----------------------------------------------------------------------------------------------------|
| Horizontal<br>Position | Use or to adjust the image left or right.  Minimum is '0' (-).  Maximum is '100' (+).                                                                                                    |
| Vertical<br>Position   | Use or to adjust the image up or down.  Minimum is '0' (-).  Maximum is '100' (+).  NOTE: Horizontal Position and Vertical Position adjustments are only available for "VGA" input.                                                                                                    |
| Sharpness              | Makes the image look sharper or softer. Use or to adjust the sharpness from '0' to '100'.                                                                                                    |
| Pixel Clock            | The <b>Phase</b> and <b>Pixel Clock</b> adjustments allow you to adjust your monitor to your preference.  Use the  or  buttons to adjust for best image quality.                                                                                                    |
| Phase                  | If satisfactory results are not obtained using the <b>Phase</b> adjustment, use the <b>Pixel Clock</b> (coarse) adjustment and then use <b>Phase</b> (fine) again. <b>NOTE:</b> Pixel Clock and Phase Adjustments are only available when your monitor is connected using the VGA cable. |
|                        | <u> </u>                                                                                                    |

| lcon | Menu and<br>Submenus      | Description                                                                                                   |
|------|---------------------------|----------------------------------------------------------------------------------------------------|
|      | Dynamic<br>Contrast       | Allows you to increase the level of contrast to provide sharper and more detailed image quality.              |
|      |                           | Push the button to select the <b>Dynamic Contrast</b> "On" or "Off".                                          |
|      |                           | <b>NOTE: Dynamic Contrast</b> provides higher contrast if you select <b>Game</b> or <b>Movie</b> preset mode. |
|      | Response<br>Time          | Allows you to set the <b>Response Time</b> to <b>Normal</b> or <b>Fast</b> .                                  |
|      | Reset Display<br>Settings | Restores the display settings to factory defaults.                                                            |
|      | A 1:                      |                                                                                                    |

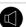

#### **Audio**

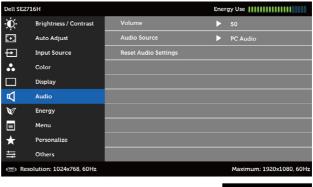

| Volume                  | Allows you to set the volume level of audio source.  Use  or  to adjust the volume level from '0' to '100'.       |
|-------------------------|----------------------------------------------------------------------------------------------------|
| Audio Source            | Allows you to set the audio source to <b>PC Audio</b> or <b>HDMI</b> (MHL).                                       |
|                         | <b>NOTE: Audio Source</b> option is only available when you are using the HDMI (MHL) 1 or HDMI (MHL) 2 connector. |
| Reset Audio<br>Settings | Select this option to restore default audio settings.                                                             |

# Icon Menu and Submenus

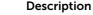

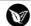

**Energy** 

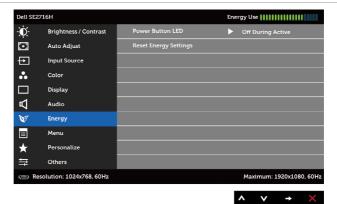

Power Button LED Allows you to set the state of the power light to save energy.

Reset Energy Settings Select this option to restore default  ${\bf Energy}$  settings.

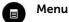

Select this option to adjust the settings of the OSD, such as, the languages of the OSD, the amount of time the menu remains on screen, and so on.

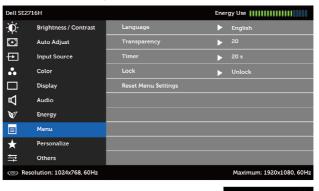

Language

Set the OSD display to one of eight languages.

(English, Spanish, French, German, Brazilian Portuguese, Russian, Simplified Chinese, or Japanese).

Transparency

Select this option to change the menu transparency by using and (min. 0 / max. 100).

| on | Menu and<br>Submenus | Description                                                                                                    |                                                                                                    |                                                         |                                                           |     |  |  |
|----|----------------------|----------------------------------------------------------------------------------------------------|----------------------------------------------------------------------------------------------------|---------------------------------------------------------|-----------------------------------------------------------|-----|--|--|
|    | Timer                |                                                                                                    | <b>OSD Hold Time:</b> Sets the length of time the OSD remains active after you press a button.                                   |                                                         |                                                           |     |  |  |
|    |                      |                                                                                                    | Use the and buttons to adjust the slider in 1-second increments, from 5 to 60 seconds.                                           |                                                         |                                                           |     |  |  |
|    | Lock                 | Controls user access to adjustments. When <b>Lock</b> is selected no user adjustments are allowed. All buttons are locked. <b>NOTE:</b>                                                                                                    |                                                                                                    |                                                         | ,                                                         |     |  |  |
|    |                      | lock<br><b>Unlo</b>                                                                                                    | (Press and hol                                                                                                    | d the exit button                                       | ough OSD menu) o<br>10 sec)<br>< (Press and hold the      |     |  |  |
|    | Reset Menu           | Restore the menu settings to factory defaults.                                                                                                    |                                                                                                    |                                                         |                                                           |     |  |  |
| _  | Settings             |                                                                                                    |                                                                                                    |                                                         | ,                                                         |     |  |  |
| 9  |                      | Selection Selection Select | t from <b>Preset</b><br>t <b>Source, Aspe</b>                                                                                    | Modes, Brightne                                         | ess/Contrast, Auto A<br>me and set as short               |     |  |  |
| ð  | Settings             | Selectinput key.                                                                                                    | t from <b>Preset</b><br>t <b>Source, Aspe</b>                                                                                    | Modes, Brightne<br>ect Ratio, or Volu                   | ess/Contrast, Auto A                                      | cut |  |  |
| 3  | Settings             | Selectinguit key.                                                                                                    | t from <b>Preset</b><br>t <b>Source, Aspe</b>                                                                                    | Modes, Brightne<br>ect Ratio, or Volu                   | ess/Contrast, Auto A<br>me and set as short<br>Energy Use | cut |  |  |
| 3  | Settings             | Selectinguit key.                                                                                                    | et from Preset<br>t Source, Aspe<br>16H<br>Brightness / Contrast<br>Auto Adjust                                                  | Modes, Brightne<br>ect Ratio, or Volu<br>Shortcut Key 1 | ess/Contrast, Auto A<br>me and set as short               | cut |  |  |
|    | Settings             | Selectinput key.                                                                                                    | ct from Preset<br>t Source, Aspect<br>16H<br>Brightness / Contrast<br>Auto Adjust<br>Input Source                                | Modes, Brightne<br>ect Ratio, or Volu                   | ess/Contrast, Auto A<br>me and set as short<br>Energy Use | cut |  |  |
|    | Settings             | Selectinput key.  Dell SEZ7  Dell SEZ7                                                                                                    | t from Preset<br>t Source, Aspect<br>16H<br>Brightness / Contrast<br>Auto Adjust<br>Input Source<br>Color                        | Modes, Brightne<br>ect Ratio, or Volu<br>Shortcut Key 1 | ess/Contrast, Auto A<br>me and set as short<br>Energy Use | cut |  |  |
| 2  | Settings             | Selectinput key.  Dell SEZ7  The second second seco | t from Preset t Source, Aspect 16H Brightness / Contrast Auto Adjust Input Source Color Display                                  | Modes, Brightne<br>ect Ratio, or Volu<br>Shortcut Key 1 | ess/Contrast, Auto A<br>me and set as short<br>Energy Use | cut |  |  |
| 3  | Settings             | Selectinput key.  Dell SEZ7  C  T                                                                                                    | t from Preset t Source, Aspect 16H Brightness / Contrast Auto Adjust Input Source Color Display Audio                            | Modes, Brightne<br>ect Ratio, or Volu<br>Shortcut Key 1 | ess/Contrast, Auto A<br>me and set as short<br>Energy Use | cut |  |  |
| 3  | Settings             | Selectinguit key.  Dell SEZZ  Dell SEZZ  Dell SEZZ  Dell SEZZ                                                                                                    | et from Preset t Source, Aspe                                                                                                    | Modes, Brightne<br>ect Ratio, or Volu<br>Shortcut Key 1 | ess/Contrast, Auto A<br>me and set as short<br>Energy Use | cut |  |  |
| •  | Settings             | Selecting in the search of the search of the | t from Preset t Source, Aspect Brightness / Contrast Auto Adjust Input Source Color Display Audio Energy Menu                    | Modes, Brightne<br>ect Ratio, or Volu<br>Shortcut Key 1 | ess/Contrast, Auto A<br>me and set as short<br>Energy Use | cut |  |  |
| 3  | Settings             | Selectinguit key.  Dell SEZZ  Dell SEZZ  Dell SEZZ  Dell SEZZ                                                                                                    | et from Preset t Source, Aspe                                                                                                    | Modes, Brightne<br>ect Ratio, or Volu<br>Shortcut Key 1 | ess/Contrast, Auto A<br>me and set as short<br>Energy Use | cut |  |  |
| 3  | Settings             | Selecting in the search of the search of the | t from Preset t Source, Aspect Brightness / Contrast Auto Adjust Input Source Color Display Audio Energy Menu Personalize        | Modes, Brightne<br>ect Ratio, or Volu<br>Shortcut Key 1 | ess/Contrast, Auto A<br>me and set as short<br>Energy Use | cut |  |  |
|    | Settings             | Selecting in the search of the search of the | t from Preset t Source, Aspect Brightness / Contrast Auto Adjust Input Source Color Display Audio Energy Menu Personalize Others | Modes, Brightne<br>ect Ratio, or Volu<br>Shortcut Key 1 | ess/Contrast, Auto A me and set as short  Energy Use      | cut |  |  |

#### lcon

#### Menu and Submenus

#### Description

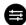

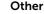

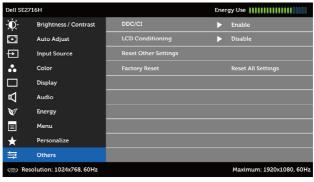

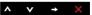

Select this option to adjust the OSD settings, such as the **DDC/CI**, **LCD conditioning**, and so on.

#### DDC/CI

**DDC/CI** (Display Data Channel/Command Interface) allows you to adjust the monitor settings using software on your computer.

Select **Disable** to turn off this feature.

Enable this feature for best user experience and optimum performance of your monitor.

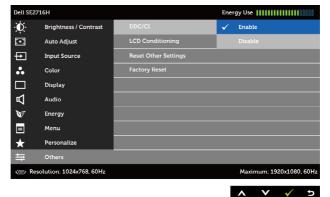

# Icon Menu and Submenus

#### Description

# LCD Conditioning

Helps reduce minor cases of image retention. Depending on the degree of image retention, the program may take some time to run. Select **Enable** to start the process.

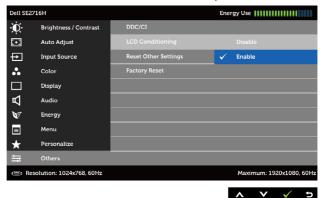

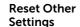

Restores other settings, such as **DDC/CI**, to factory defaults.

**Factory Reset** 

Restores all OSD settings to the factory defaults.

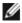

**NOTE:** This monitor has a built-in feature to automatically calibrate the brightness to compensate for LED aging.

### **OSD Warning Messages**

When the **Dynamic Contrast** feature is enabled (in these preset modes: **Game** or **Movie**), manual brightness adjustment is disabled.

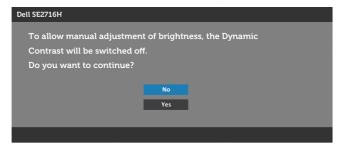

When the monitor does not support a particular resolution mode, you can see the following message:

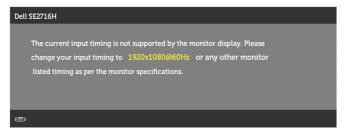

This means that the monitor cannot synchronize with the signal that it is receiving from the computer. See Monitor Specifications for the Horizontal and Vertical frequency ranges addressable by this monitor. Recommended mode is 1920 x 1080.

You can see the following message before the DDC/CI function is disabled:

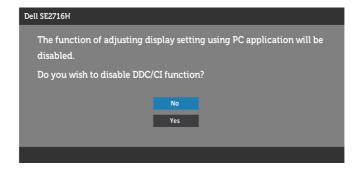

When the monitor enters the **Power Save** mode, the following message appears:

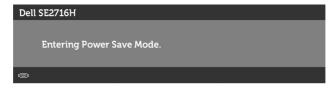

Activate the computer and wake up the monitor to gain access to the OSD. If you press any button other than the power button, one of the following messages will appear depending on the selected input:

#### VGA or HDMI (MHL) 1 or HDMI (MHL) 2 input

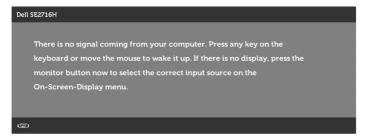

or

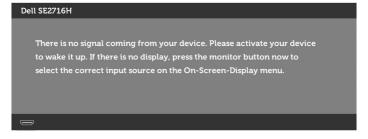

If either VGA or HDMI (MHL) 1 or HDMI (MHL) 2 input is selected and the corresponding cable is not connected, a floating dialog box as shown below appears.

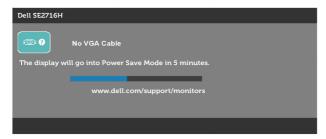

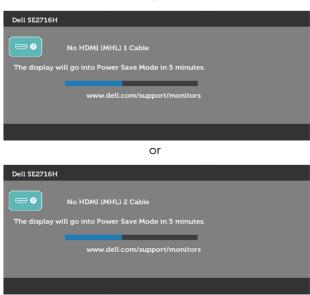

See Troubleshooting for more information.

### **Using Tilt**

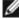

NOTE: This is applicable for a monitor with a stand. If you purchased any other stand, refer to the respective stand setup guide for set up instructions.

#### Tilt

With the stand attached to the monitor, you can tilt the monitor for the most comfortable viewing angle.

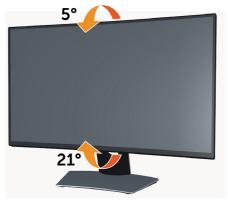

**NOTE:** The stand is detached when the monitor is shipped from the factory.

### **Troubleshooting**

 $\slash\hspace{-0.4em}$  WARNING: Before you begin any of the procedures in this section, follow the Safety Instructions.

#### Self-Test

Your monitor provides a self-test feature that allows you to check whether your monitor is functioning properly. If your monitor and computer are properly connected but the monitor screen remains dark, run the monitor self-test by performing the following steps:

- 1 Turn off both your computer and the monitor.
- Unplug the video cable from the back of the computer. To ensure proper Self-Test operation, remove all digital and the analog cables from the back of computer.
- Turn on the monitor.

The floating dialog box should appear on-screen (against a black background), if the monitor cannot sense a video signal and is working correctly. While in self-test mode, the power LED remains white. Also, depending upon the selected input, one of the dialogs shown below will continuously scroll through the screen.

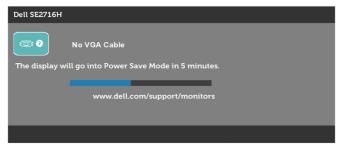

or

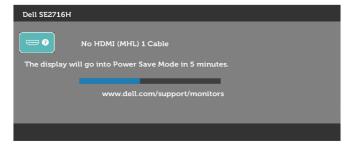

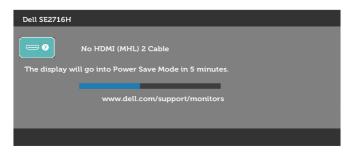

- **4** This box also appears during normal system operation, if the video cable becomes disconnected or damaged.
- **5** Turn off your monitor and reconnect the video cable; then turn on both your computer and the monitor.

If your monitor screen remains blank after you use the previous procedure, check your video controller and computer, because your monitor is functioning properly.

### **Built-in Diagnostics**

Your monitor has a built-in diagnostic tool that helps you determine if the screen abnormality you are experiencing is an inherent problem with your monitor, or with your computer and video card.

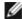

**NOTE:** You can run the built-in diagnostics only when the video cable is unplugged and the monitor is in self-test mode.

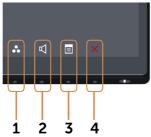

To run the built-in diagnostics:

- 1 Make sure that the screen is clean (no dust particles on the surface of the screen).
- 2 Unplug the video cable(s) from the back of the computer or monitor. The monitor then goes into the self-test mode.
- **3** Press and hold **Button 1** and **Button 4** on the front panel simultaneously for 2 seconds. A gray screen appears.
- 4 Carefully inspect the screen for abnormalities.
- **5** Press **Button 4** on the front panel again. The color of the screen changes to red.
- **6** Inspect the display for any abnormalities.

**7** Repeat steps 5 and 6 to inspect the display in green, blue, black, white, and text screens.

The test is complete when the text screen appears. To exit, press **Button 4** again. If you do not detect any screen abnormalities upon using the built-in diagnostic tool, the monitor is functioning properly. Check the video card and computer.

### **Common Problems**

The following table contains general information about common monitor problems you might encounter and the possible solutions:

| Common<br>Symptoms        | What You<br>Experience                   | Possible Solutions                                                                                                    |
|---------------------------|------------------------------------------|----------------------------------------------------------------------------------------------------|
| No Video/Power<br>LED off | No picture                               | <ul> <li>Ensure that the video cable connecting the monitor and the computer is properly connected and secure.</li> <li>Verify that the power outlet is functioning properly using any other electrical equipment.</li> <li>Ensure that the power button is depressed fully.</li> <li>Ensure that the correct input source is selected in the Input Source menu.</li> </ul> |
| No Video/Power<br>LED on  | No picture or no<br>brightness           | <ul> <li>Increase brightness &amp; contrast controls via OSD.</li> <li>Perform monitor self-test feature check.</li> <li>Check for bent or broken pins in the video cable connector.</li> <li>Run the built-in diagnostics.</li> <li>Ensure that the correct input source is selected in the Input Source menu.</li> </ul>                                                  |
| Poor Focus                | Picture is fuzzy,<br>blurry, or ghosting | <ul> <li>Perform Auto Adjust via OSD.</li> <li>Adjust the Phase and Pixel Clock controls via OSD.</li> <li>Eliminate video extension cables.</li> <li>Reset the monitor to factory settings.</li> <li>Change the video resolution to the correct aspect ratio.</li> </ul>                                                                                                   |
| Shaky/Jittery<br>Video    | Wavy picture or fine movement            | <ul> <li>Perform Auto Adjust via OSD.</li> <li>Adjust the Phase and Pixel Clock controls via OSD.</li> <li>Reset the monitor to factory settings.</li> <li>Check environmental factors.</li> <li>Relocate the monitor and test in another room.</li> </ul>                                                                                                    |
| Missing Pixels            | LCD screen has spots                     | <ul> <li>Cycle power on-off.</li> <li>Pixel that is permanently off is a natural defect that can occur in LCD technology.</li> <li>For more information on Dell Monitor Quality and Pixel Policy, see Dell Support site at: www.dell.com/support/monitors.</li> </ul>                                                                                                    |
| Stuck-on Pixels           | LCD screen has<br>bright spots           | Cycle power On-Off.     Pixel that is permanently off is a natural defect that can occur in LCD technology.     For more information on Dell Monitor Quality and Pixel Policy, see Dell Support site at:     www.dell.com/support/monitors.                                                                                                    |

| Common<br>Symptoms            | What You<br>Experience                    | Possible Solutions                                                                                                    |
|-------------------------------|-------------------------------------------|----------------------------------------------------------------------------------------------------|
| Brightness<br>Problems        | Picture too dim<br>or too bright          | <ul> <li>Reset the monitor to factory settings.</li> <li>Auto Adjust via OSD.</li> <li>Adjust brightness &amp; contrast controls via OSD.</li> </ul>                                                                                                    |
| Geometric<br>Distortion       | Screen not<br>centered correctly          | <ul> <li>Reset the monitor to factory settings.</li> <li>Auto Adjust via OSD.</li> <li>Adjust horizontal &amp; vertical controls via OSD.</li> <li>NOTE: When using HDMI (MHL) 1/HDMI (MHL) 2 input, the positioning adjustments are not available.</li> </ul>                                                                                                    |
| Horizontal/<br>Vertical Lines | Screen has one or<br>more lines           | <ul> <li>Reset the monitor to factory settings.</li> <li>Perform Auto Adjust via OSD.</li> <li>Adjust Phase and Pixel Clock controls via OSD.</li> <li>Perform monitor self-test feature check and determine if these lines are also in self-test mode.</li> <li>Check for bent or broken pins in the video cable connector.</li> <li>Run the built-in diagnostics.</li> <li>NOTE: When using HDMI (MHL) 1/HDMI (MHL) 2 input, the Pixel Clock and Phase adjustments are not available.</li> </ul> |
| Synchronization<br>Problems   | Screen is<br>scrambled or<br>appears torn | <ul> <li>Reset the monitor to factory settings.</li> <li>Perform Auto Adjust via OSD.</li> <li>Adjust Phase and Pixel Clock controls via OSD.</li> <li>Perform monitor self-test feature check to determine if the scrambled screen appears in self-test mode.</li> <li>Check for bent or broken pins in the video cable connector.</li> <li>Restart the computer in safe mode.</li> </ul>                                                                                                    |
| Safety Related<br>Issues      | Visible signs of smoke or sparks          | <ul><li>Do not perform any troubleshooting steps.</li><li>Contact Dell immediately.</li></ul>                                                                                                    |
| Intermittent<br>Problems      | Monitor<br>malfunctions on<br>& off       | <ul> <li>Ensure that the video cable connecting the monitor to<br/>the computer is connected properly and is secure.</li> <li>Reset the monitor to factory settings.</li> <li>Perform monitor self-test feature check to determine if<br/>the intermittent problem occurs in self-test mode.</li> </ul>                                                                                                    |
| Missing Color                 | Picture missing color                     | <ul> <li>Perform monitor self-test.</li> <li>Ensure that the video cable connecting the monitor to<br/>the computer is connected properly and is secure.</li> <li>Check for bent or broken pins in the video cable<br/>connector.</li> </ul>                                                                                                    |
| Wrong Color                   | Picture color not<br>good                 | <ul> <li>Change the settings of the Preset Modes in the Color menu OSD depending on the application.</li> <li>Adjust R/G/B value under Custom. Color in Color menu OSD.</li> <li>Change the Input Color Format to PC RGB or YPbPr in the Color menu OSD.</li> <li>Run the built-in diagnostics.</li> </ul>                                                                                                    |

| Common<br>Symptoms                                                                            | What You<br>Experience             | Possible Solutions                                                                                                    |
|-----------------------------------------------------------------------------------------------|------------------------------------|----------------------------------------------------------------------------------------------------|
| Image retention<br>from a static<br>image left on the<br>monitor for a long<br>period of time | the static image displayed appears | Use the Power Management feature to turn off<br>the monitor at all times when not in use (for more<br>information, see Power Management Modes).     Alternatively, use a dynamically changing screensaver. |

# **Product Specific Problems**

| Specific<br>Symptoms                                                   | What You<br>Experience                                                      | Possible Solutions                                                                                                    |
|------------------------------------------------------------------------|-----------------------------------------------------------------------------|----------------------------------------------------------------------------------------------------|
| Screen image is<br>too small                                           | Image is centered<br>on screen, but<br>does not fill entire<br>viewing area | <ul> <li>Check the <b>Aspect Ratio</b> setting in the <b>Display</b> menu OSD.</li> <li>Reset the monitor to factory settings.</li> </ul>                                                                                                    |
| Cannot adjust the<br>monitor with the<br>buttons on the<br>front panel | OSD does not<br>appear on the<br>screen                                     | <ul> <li>Turn off the monitor, unplug the monitor power cable, plug it back, and then turn on the monitor.</li> <li>Check whether the OSD menu is locked. If yes, press and hold the button beside the power button for 10 seconds to unlock (for more information, see Lock).</li> </ul>                     |
| No Input Signal<br>when user<br>controls are<br>pressed                | No picture, the<br>LED light is white                                       | <ul> <li>Check the signal source. Ensure the computer is not in the power saving mode by moving the mouse or pressing any key on the keyboard.</li> <li>Check whether the signal cable is plugged in properly. Re-plug the signal cable if necessary.</li> <li>Reset the computer or video player.</li> </ul> |

| Specific<br>Symptoms                        | What You<br>Experience                                    | Possible Solutions                                                                                                    |
|---------------------------------------------|-----------------------------------------------------------|----------------------------------------------------------------------------------------------------|
| The picture does not fill the entire screen | The picture cannot fill the height or width of the screen | <ul> <li>Due to different video formats (aspect ratio) of DVDs,<br/>the monitor may display in full screen.</li> <li>Run the built-in diagnostics.</li> </ul> |

# Mobile High-Definition Link (MHL) Specific Problems

| Specific<br>Symptoms            | What You<br>Experience                                    | Possible Solutions                                                                                                    |
|---------------------------------|-----------------------------------------------------------|----------------------------------------------------------------------------------------------------|
| MHL interface is<br>not working | Cannot see MHL<br>device image<br>shown on the<br>monitor | <ul> <li>Ensure your MHL cable and MHL device are MHL certified.</li> <li>Check your MHL device is turned on.</li> <li>Check your MHL device is not in standby mode.</li> <li>Check physical MHL cable connection is corresponding to input source selected on OSD Menu: HDMI (MHL) 1/HDMI (MHL) 2.</li> <li>Wait for 30 seconds after connecting MHL cable as some MHL devices require longer recovery time.</li> </ul> |

### **Speakers Specific Problems**

| Specific<br>Symptoms              | What You<br>Experience | Possible Solutions                                                                                                    |
|-----------------------------------|------------------------|----------------------------------------------------------------------------------------------------|
| No sound coming from the speakers | ,                      | <ul> <li>Turn off the monitor, disconnect the monitor power cord, reconnect it, and then turn on the monitor.</li> <li>Check the audio cable connection is connected correctly to the computer audio line out port.</li> <li>Unplug the headphone jack from the headphone port.</li> <li>Reset the monitor to factory settings.</li> </ul> |

### **Appendix**

### Safety Instructions

For displays with glossy bezels the user should consider the placement of the display as the bezel may cause disturbing reflections from surrounding light and bright surfaces.

WARNING: Use of controls, adjustments, or procedures other than those specified in this documentation may result in exposure to shock, electrical hazards, and/or mechanical hazards.

For information on safety instructions, see the Safety, Environmental, and Regulatory Information (SERI).

### FCC Notices (U.S. only) and Other Regulatory Information

For FCC notices and other regulatory information, see the regulatory compliance website located at www.dell.com/regulatory\_compliance.

### **Contacting Dell**

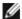

**NOTE**: If you do not have an active Internet connection, you can find contact information on your purchase invoice, packing slip, bill, or Dell product catalog.

Dell provides several online and telephone-based support and service options. Availability varies by country and product, and some services may not be available in your area.

#### To get online Monitor support content:

See www.dell.com/support/monitors.

#### To contact Dell for sales, technical support, or customer service issues:

- **1** Go to www.dell.com/support.
- 2 Verify your country or region in the Choose A Country/Region drop-down menu at the top-left corner of the page.
- Click **Contact Us** next to the country dropdown.
- Select the appropriate service or support link based on your need.
- **5** Choose the method of contacting Dell that is convenient for you.

### **Setting Up Your Monitor**

### Setting Display Resolution to 1920 x 1080 (maximum)

For best performance, set the display resolution to 1920 x 1080 pixels by performing the following steps:

### In Windows 7, Windows 8, Windows 8.1, or Windows 10

- 1 For Windows 8 and Windows 8.1 only, select the Desktop tile to switch to classic desktop.
- 2 Right-click on the desktop and click Screen Resolution.
- 3 Click the Dropdown list of the Screen Resolution and select 1920 x 1080.
- 4 Click OK.

If you do not see the recommended resolution as an option, you may need to update your graphics driver. Please choose the scenario below that best describes the computer system you are using, and follow the given steps.

### **Dell computer**

- 1 Go to www.dell.com/support, enter your service tag, and download the latest driver for your graphics card.
- 2 After installing the drivers for your graphics adapter, attempt to set the resolution to 1920 x 1080 again.

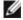

NOTE: If you are unable to set the resolution to 1920 x 1080, please contact Dell to inquire about a graphics adapter that supports these resolutions.

### Non-Dell computer

#### In Windows 7, Windows 8, Windows 8.1, or Windows 10

- 1 For Windows 8 and Windows 8.1 only, select the desktop tile to switch to classic desktop.
- 2 Right-click on the desktop and click Change Display Settings.
- 3 Click Advanced Settings.
- 4 Identify your graphics controller supplier from the description at the top of the window (e.g. NVIDIA, ATI, Intel etc.).
- **5** Refer to the graphic card provider website for updated driver (for example, http://www.ATI.com or http://www.NVIDIA.com).
- **6** After installing the drivers for your graphics adapter, attempt to set the resolution to **1920 x 1080** again.

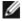

NOTE: If you are unable to set the recommended resolution, please contact the manufacturer of your computer or consider purchasing a graphics adapter that supports the video resolution.

#### **Maintenance Guidelines**

### **Cleaning Your Monitor**

 $\Lambda$ 

WARNING: Before cleaning the monitor, unplug the monitor power cable from the electrical outlet.

Λ

CAUTION: Read and follow the Safety Instructions before cleaning the monitor.

For best practices, follow these instructions in the list below while unpacking, cleaning, or handling your monitor:

- To clean your anti-static screen, lightly dampen a soft, clean cloth with water. If
  possible, use a special screen-cleaning tissue or solution suitable for the anti-static
  coating. Do not use benzene, thinner, ammonia, abrasive cleaners, or compressed
  air.
- Use a lightly-dampened, soft cloth to clean the monitor. Avoid using detergent of any kind as some detergents leave a milky film on the monitor.
- If you notice white powder when you unpack your monitor, wipe it off with a cloth.
- Handle your monitor with care as a darker-colored monitor may get scratched and show white scuff marks more than a lighter- colored monitor.
- To help maintain the best image quality on your monitor, use a dynamically changing screen saver and turn off your monitor when not in use.